# **GUÍA RÁPIDA REGISTRO DE NOTAS DE RÉGIMEN ESPECIAL**

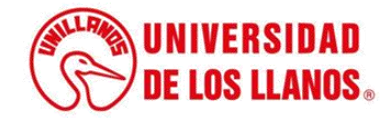

### **GUÍA RÁPIDA PARA REGISTRO DE NOTAS DE RÉGIMEN ESPECIAL**

Esta guía le permitirá conocer el proceso que debe llevar a cabo el rol de docente, para realizar el registro de notas de régimen especial.

#### **Requerimientos técnicos:**

- Equipo de cómputo o dispositivo móvil.
- Conexión a internet.

• Cualquier información relacionada con el proceso, favor dirigirla al correo electrónico [sistemas@unillanos.edu.co.](mailto:sistemas@unillanos.edu.co)

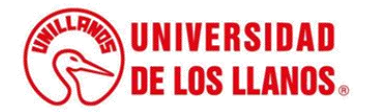

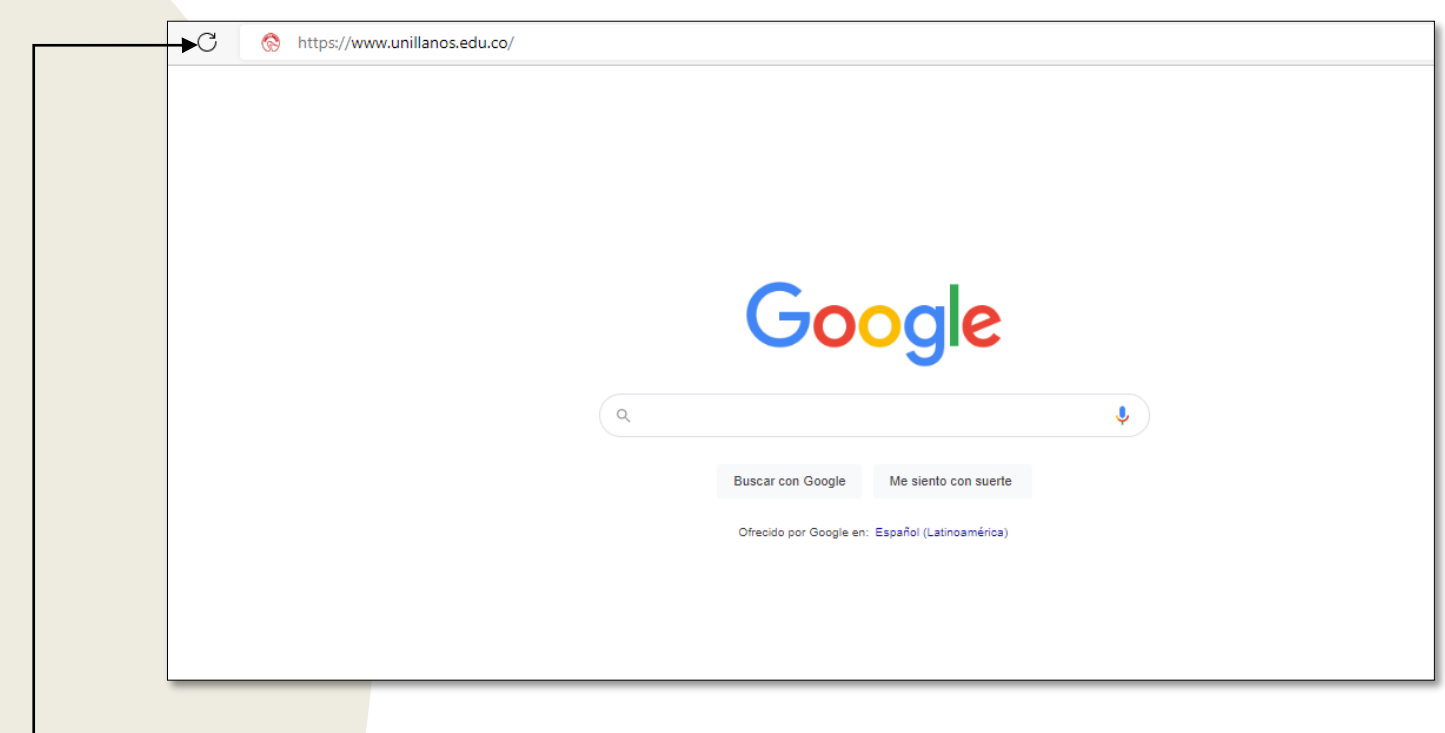

Para poder realizar el registro de notas de régimen especial, ingresar al siguiente enlace: <https://www.unillanos.edu.co/>

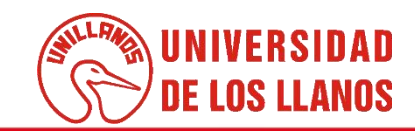

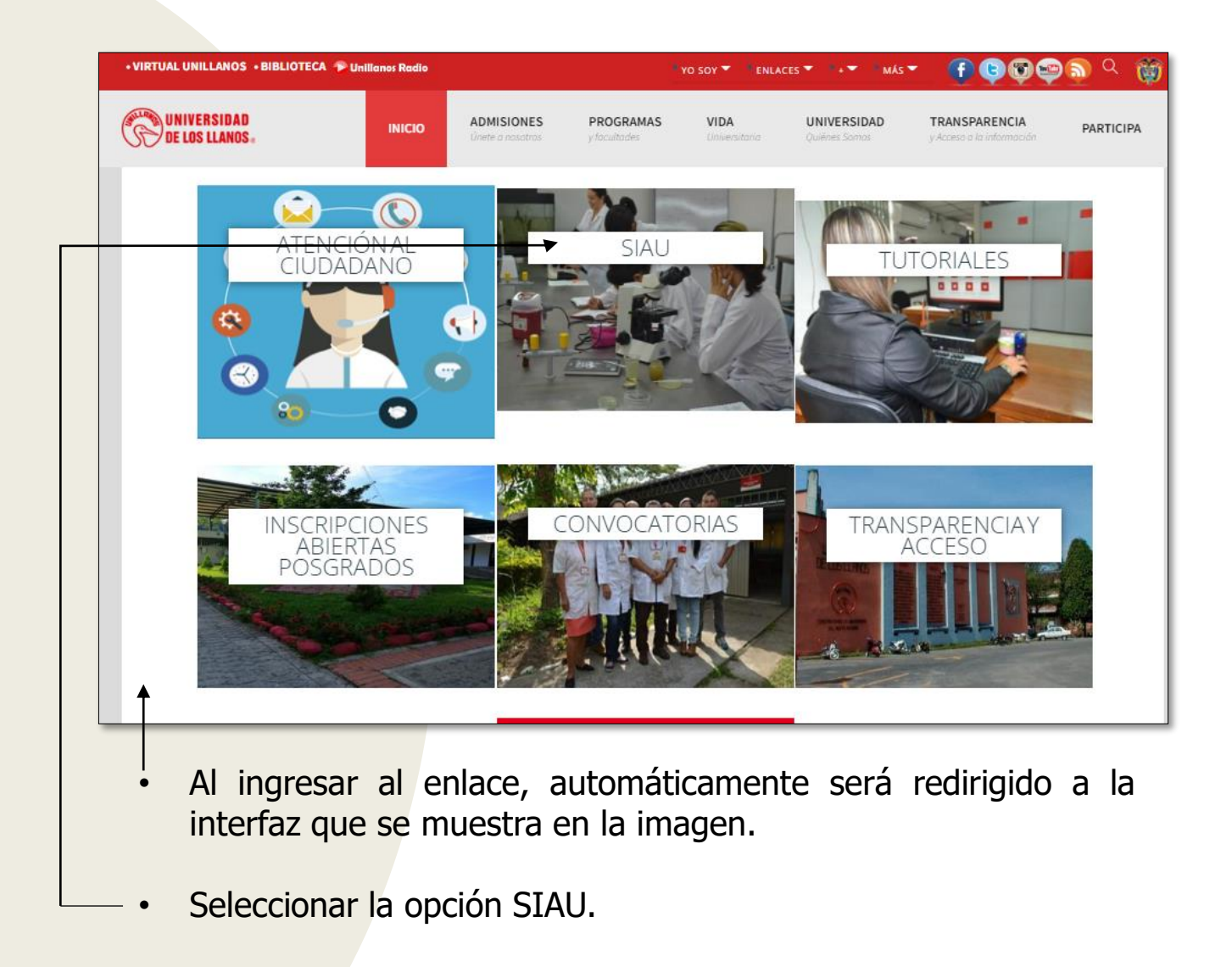

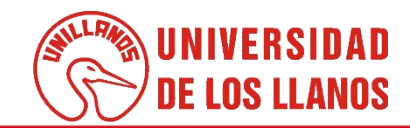

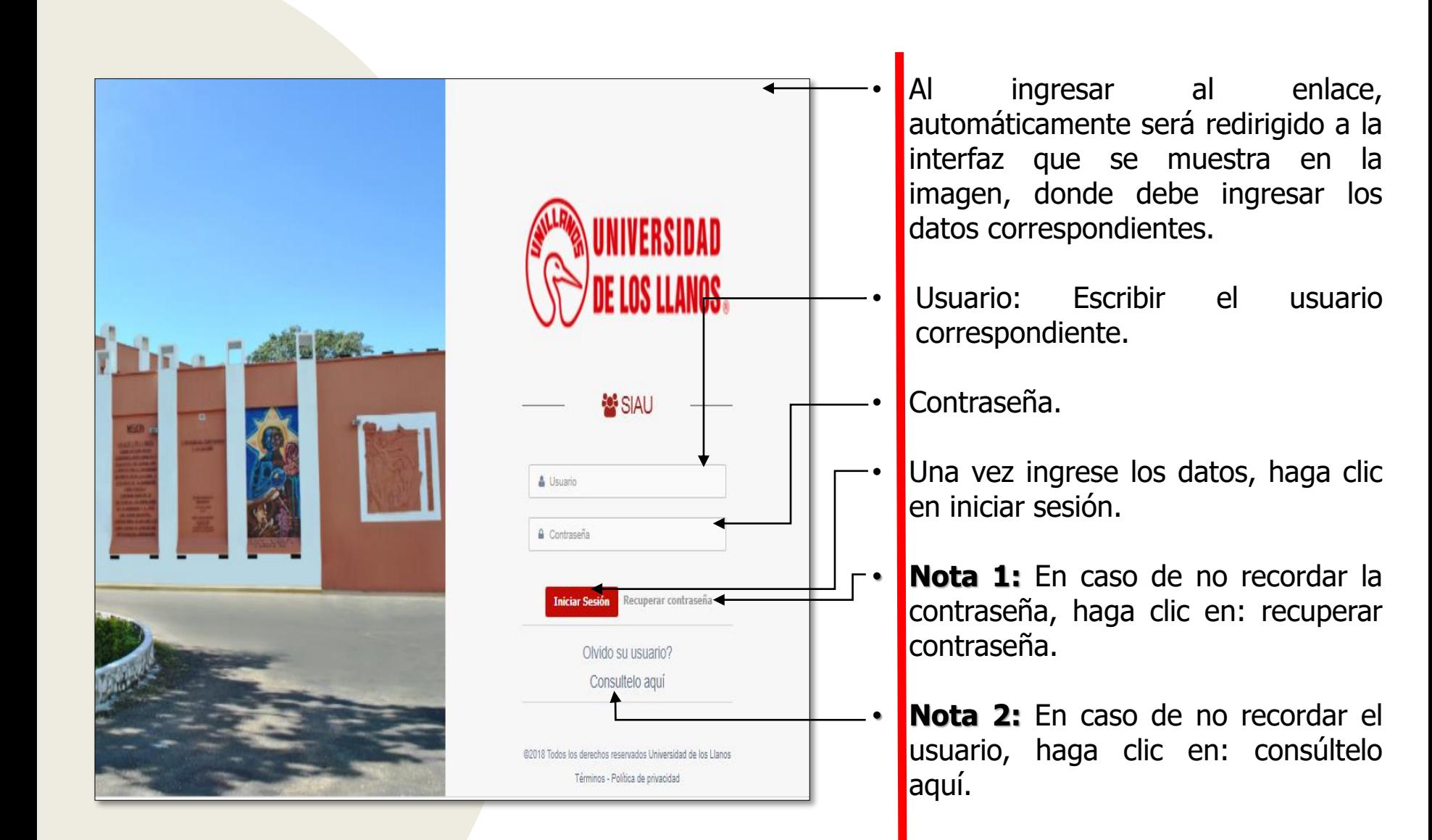

.

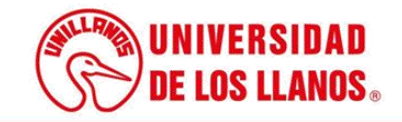

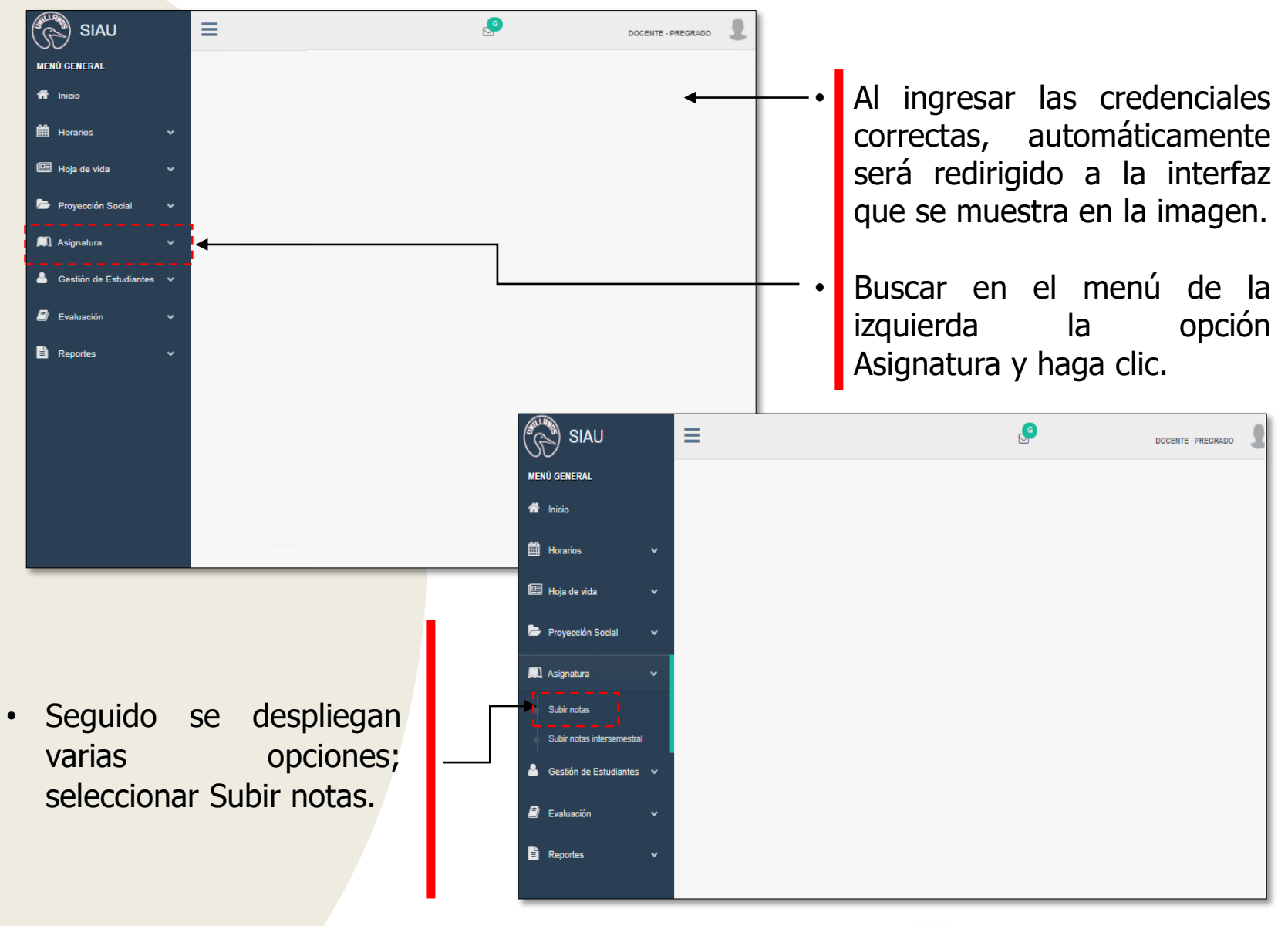

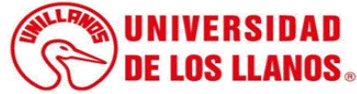

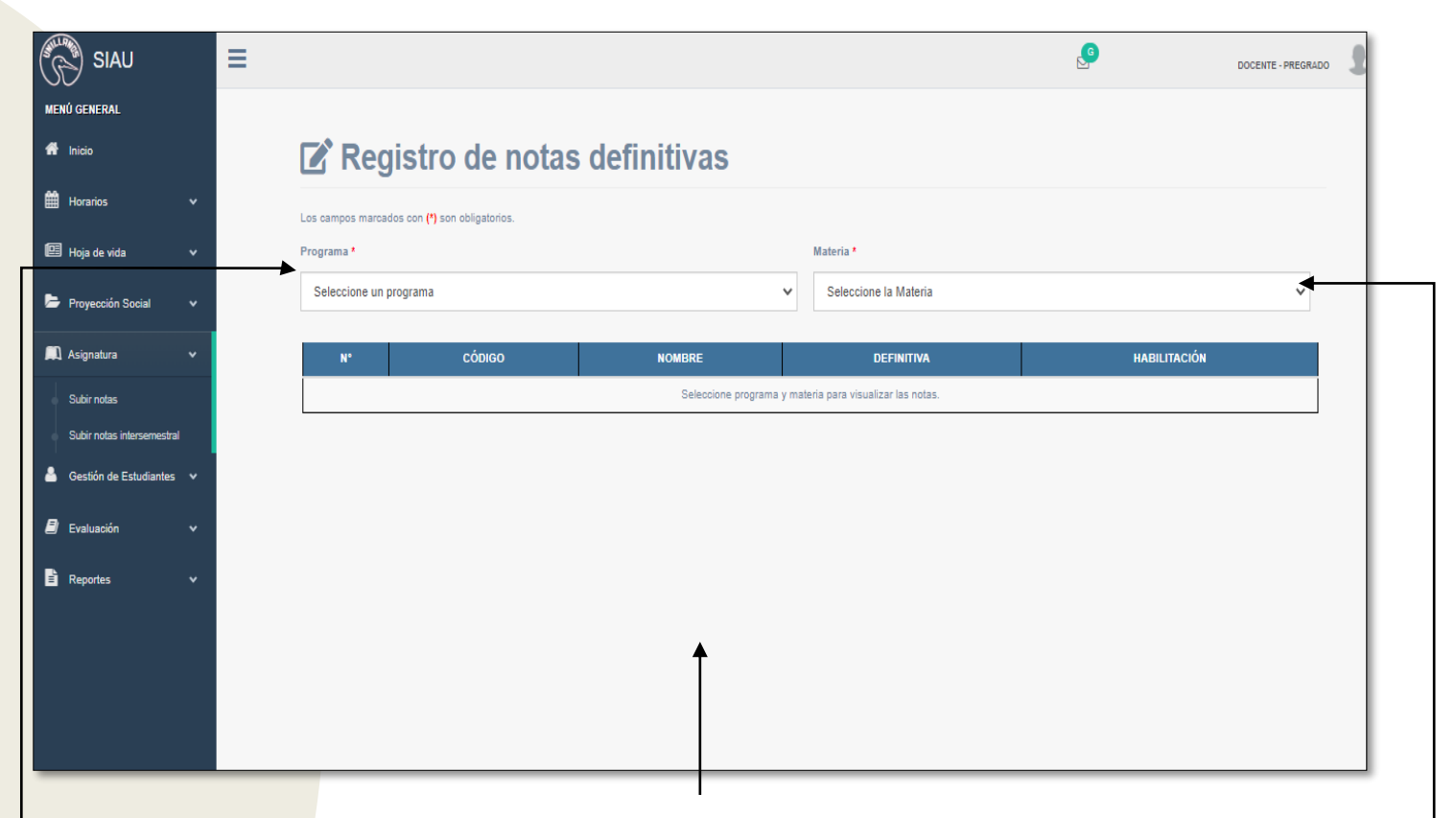

- Automáticamente, será redirigido a la interfaz que se muestra en la imagen.
- En esta primera opción podrá seleccionar los programas en los que tiene responsabilidades.
- Dependiendo de la opción anterior aparecerán los grupos asignados al docente.

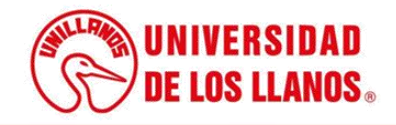

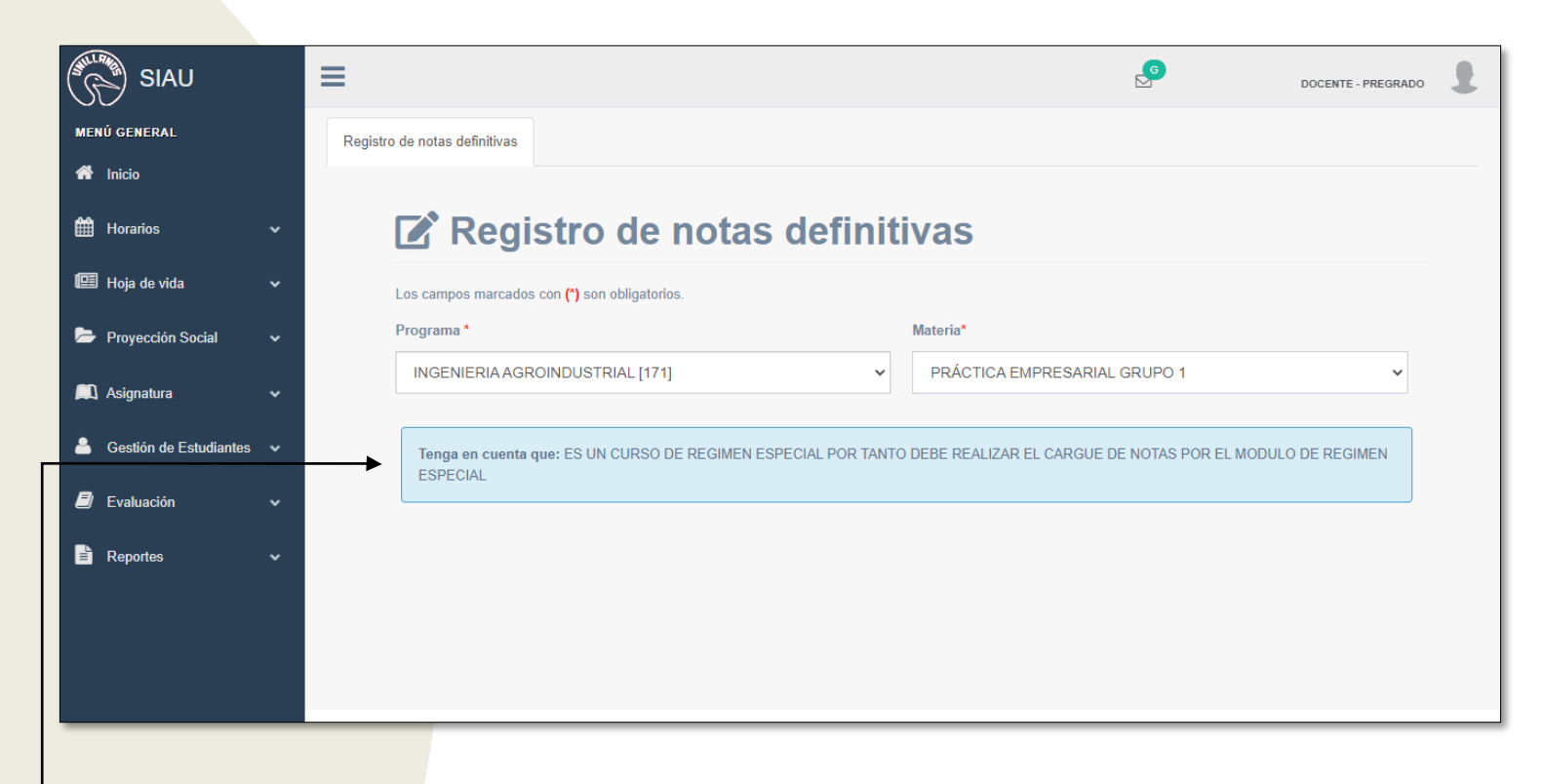

• Al seleccionar un curso de régimen especial, inmediatamente aparecerá este recuadro; haga clic.

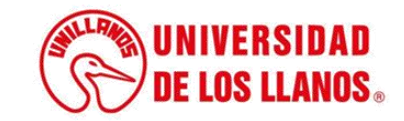

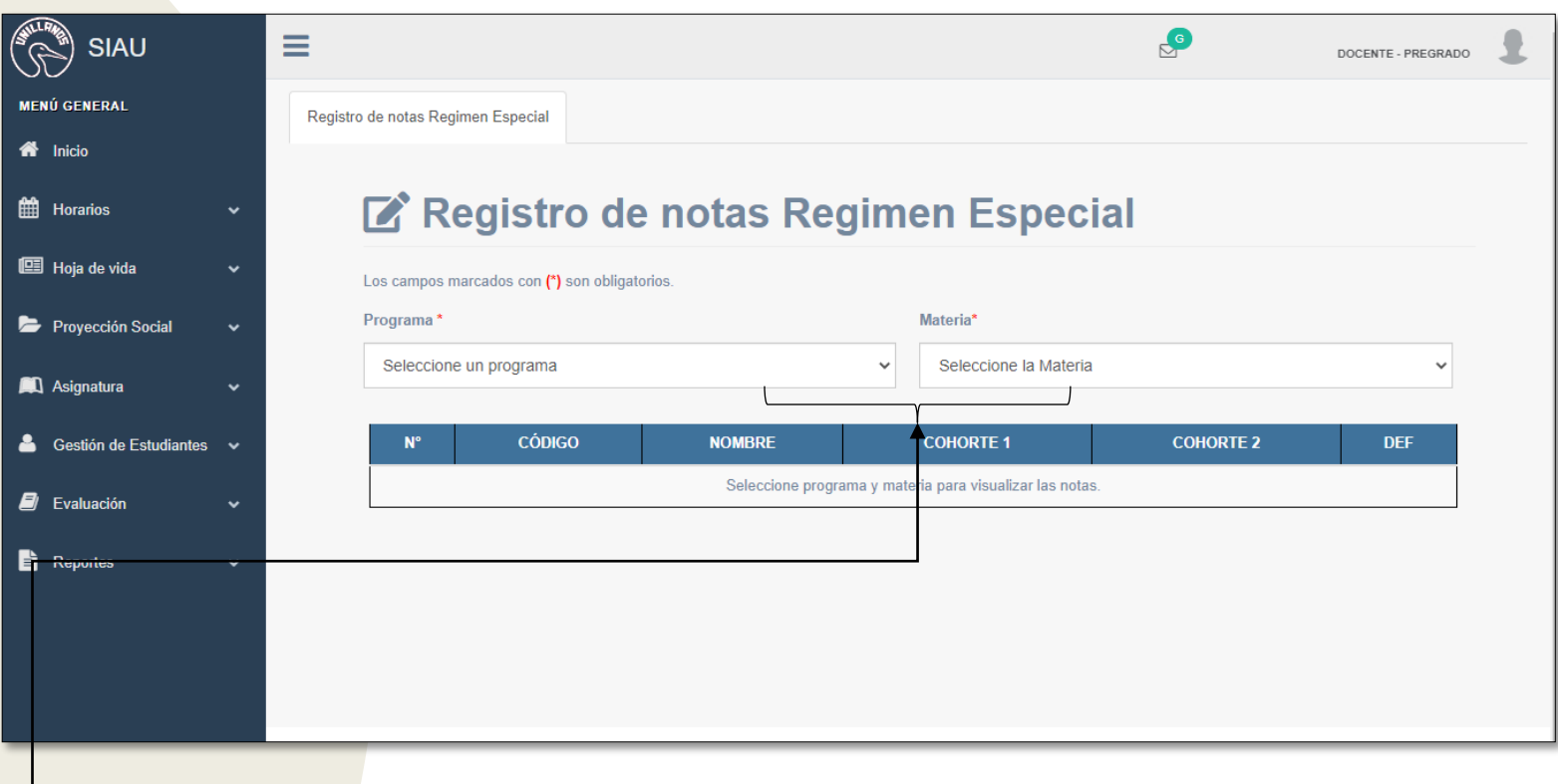

• Al hacer clic sobre el recuadro nuevamente debe seleccionar el programa y la materia correspondiente.

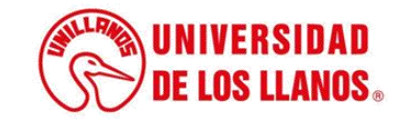

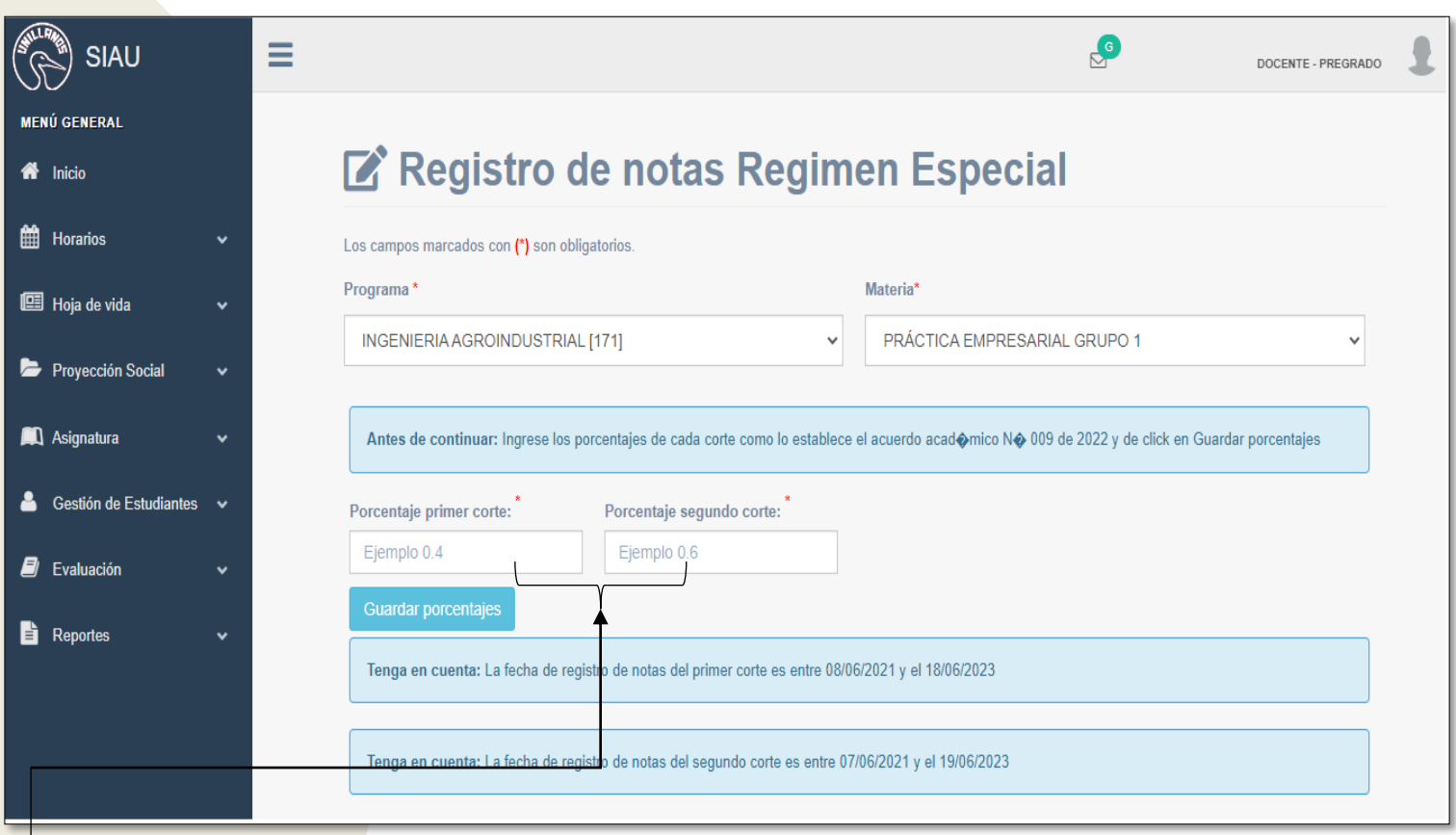

• Ingresar los porcentajes de cada uno de los cortes, teniendo en cuenta el acuerdo académico N° 009 de 2022 (Visualizar en la Pag. 19).

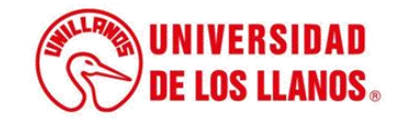

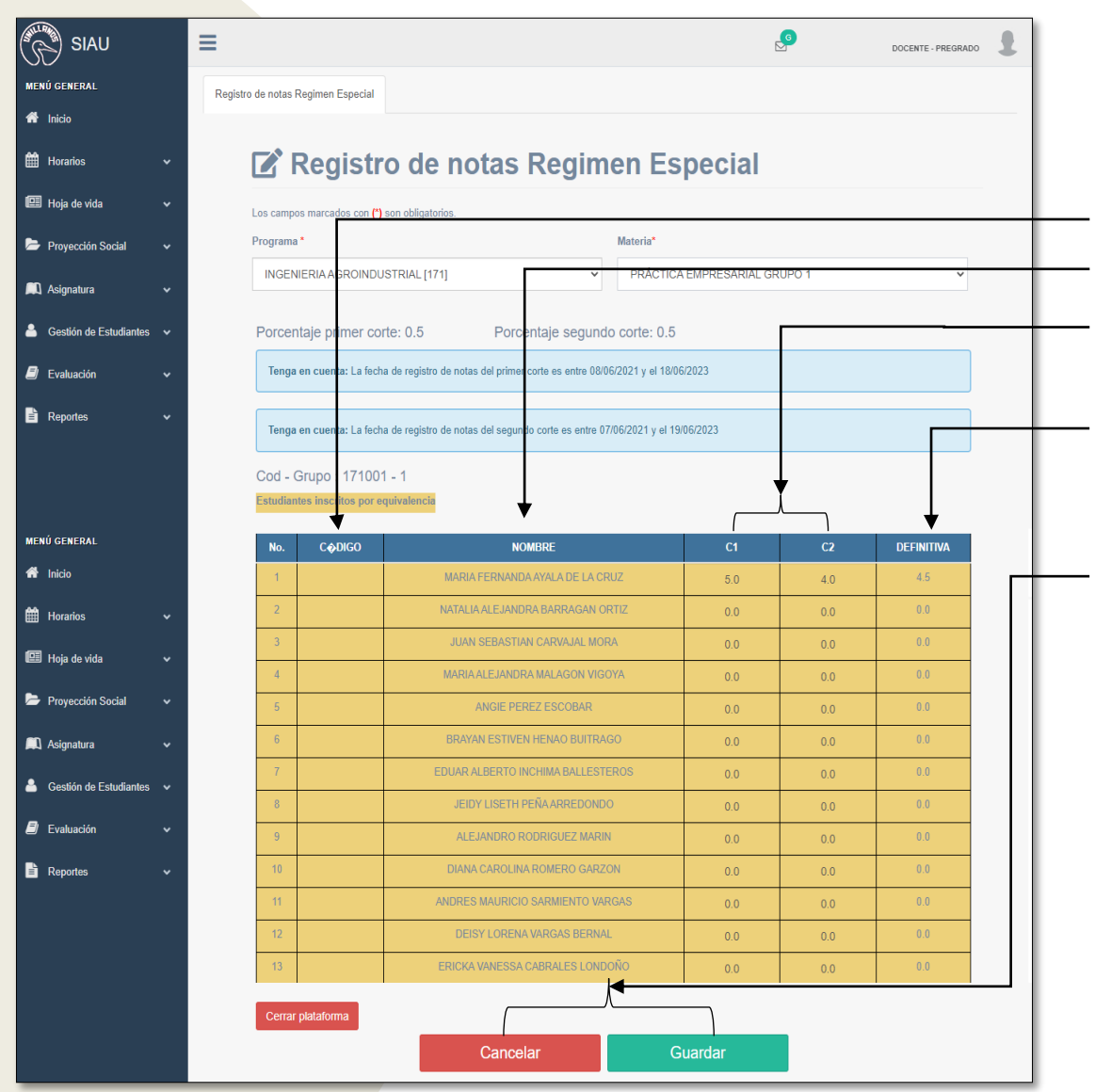

#### Se muestra:

Código del estudiante.

• Nombre.

- Corte (Se habilitarán según la fecha).
- Nota definitiva (Se calcula a medida que se ingresan las notas por corte).
- Guardar o cancelar (Seleccionar la opción guardar cuando se realice el registro de las notas o cancelar cuando requiera volver a registrar la información).

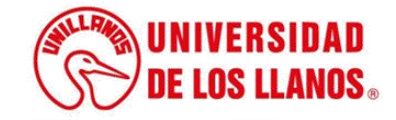

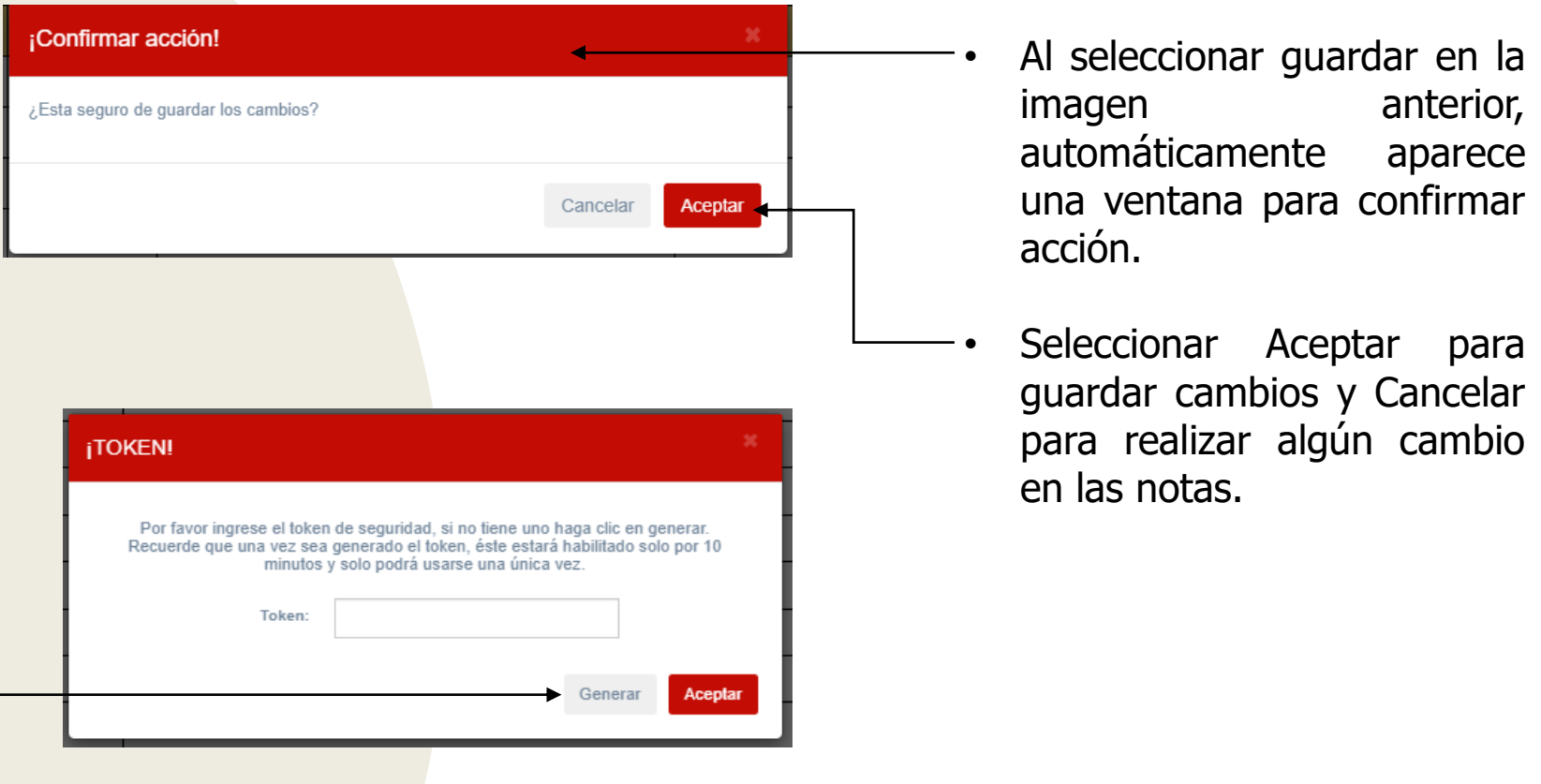

• Al seleccionar Aceptar se mostrará otra ventana, que contiene un campo para ingresar el token, (El token se genera al seleccionar la opción; Generar).

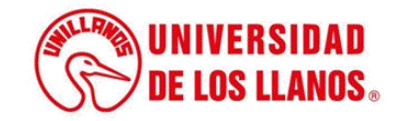

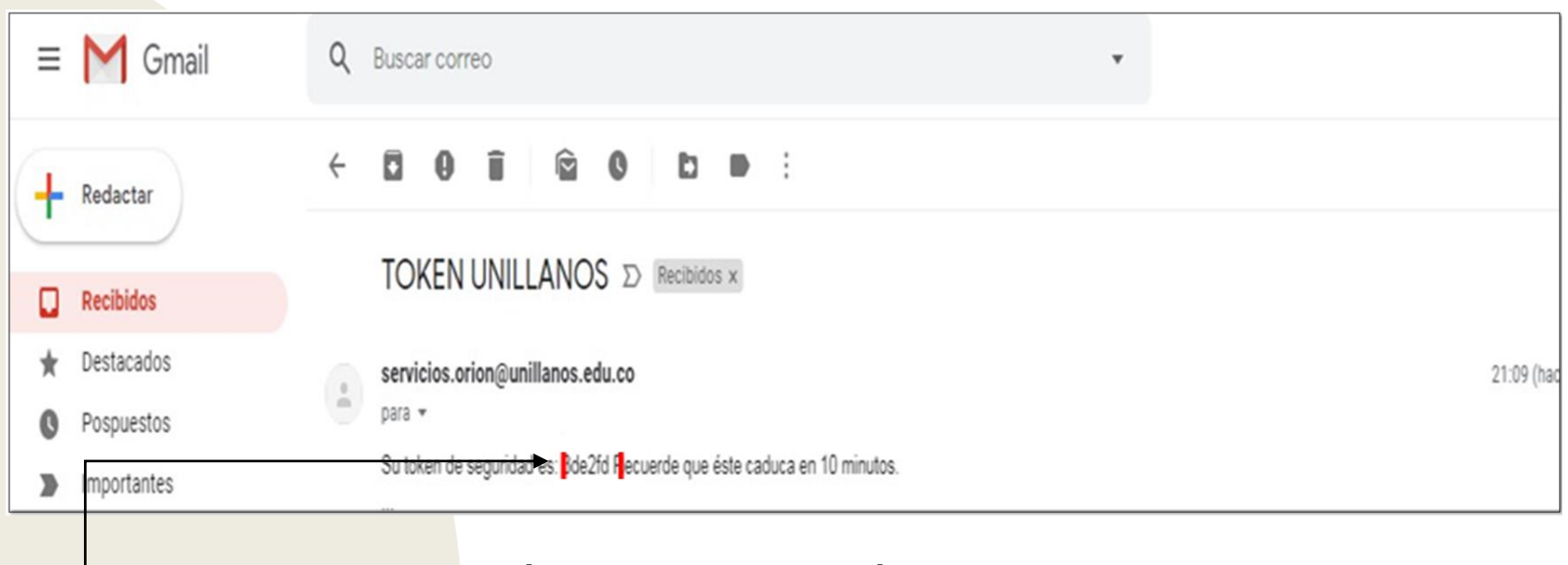

 $\overline{\phantom{a}}$  Al correo llegará el token de 6 dígitos (2), como se muestra en la imagen.

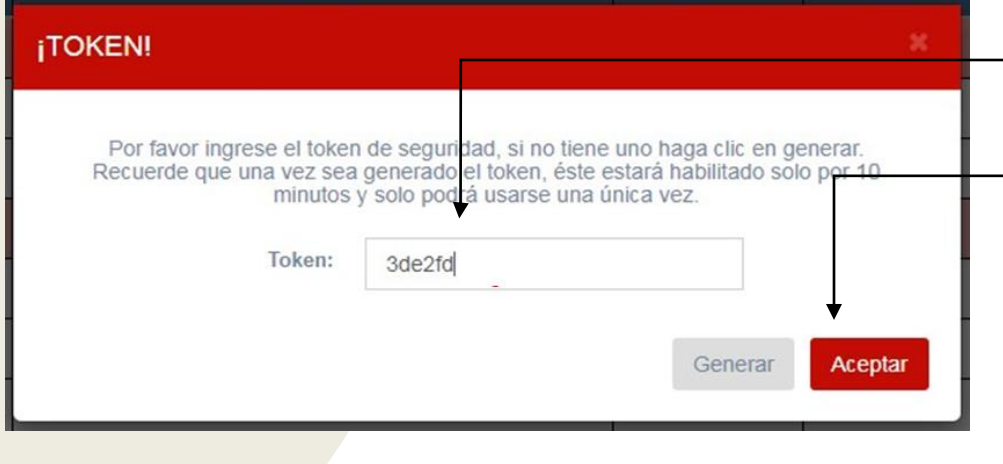

- Ingresar el token de 6 dígitos.
- Seleccionar la opción aceptar y así las notas quedarán registradas.

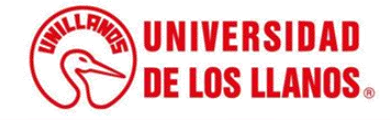

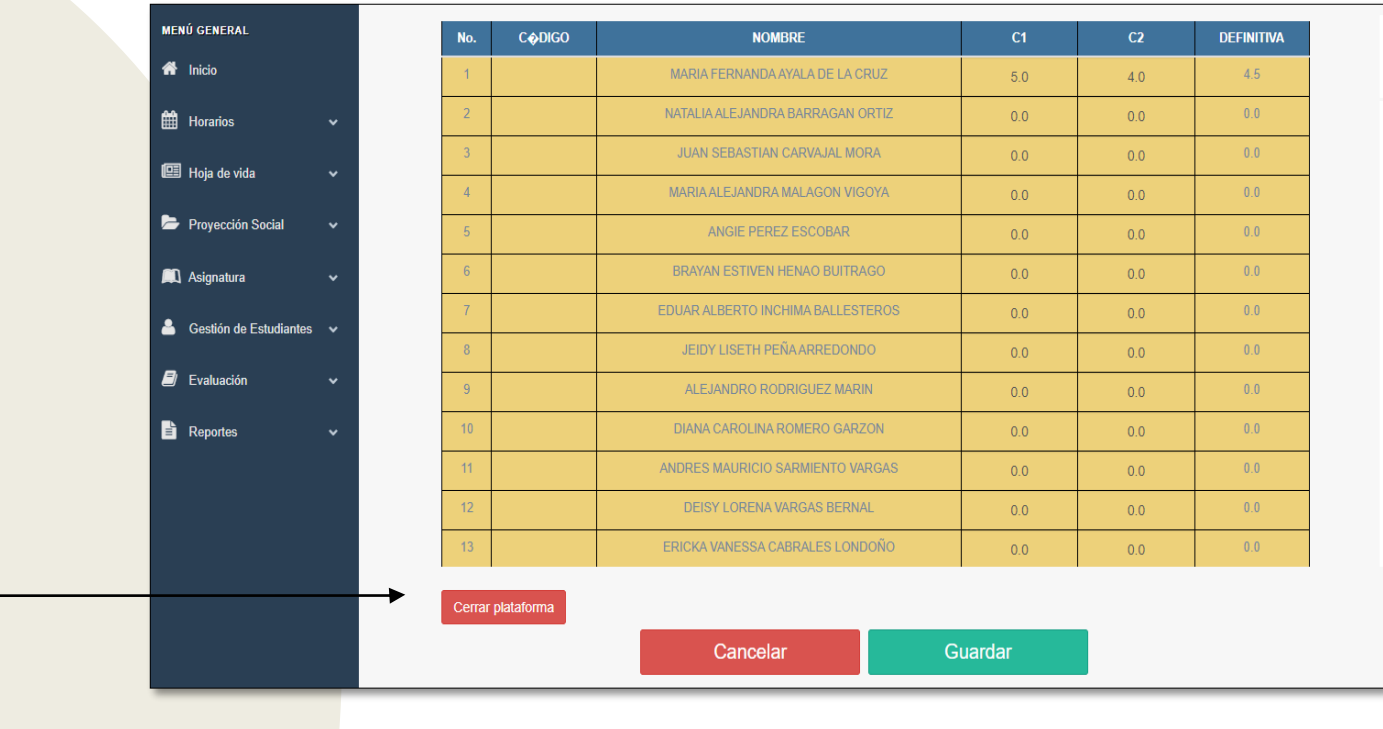

La opción cerrar plataforma es para guardar las notas de forma definitiva y no podrán volverse a editar.

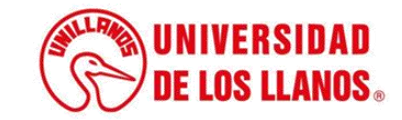

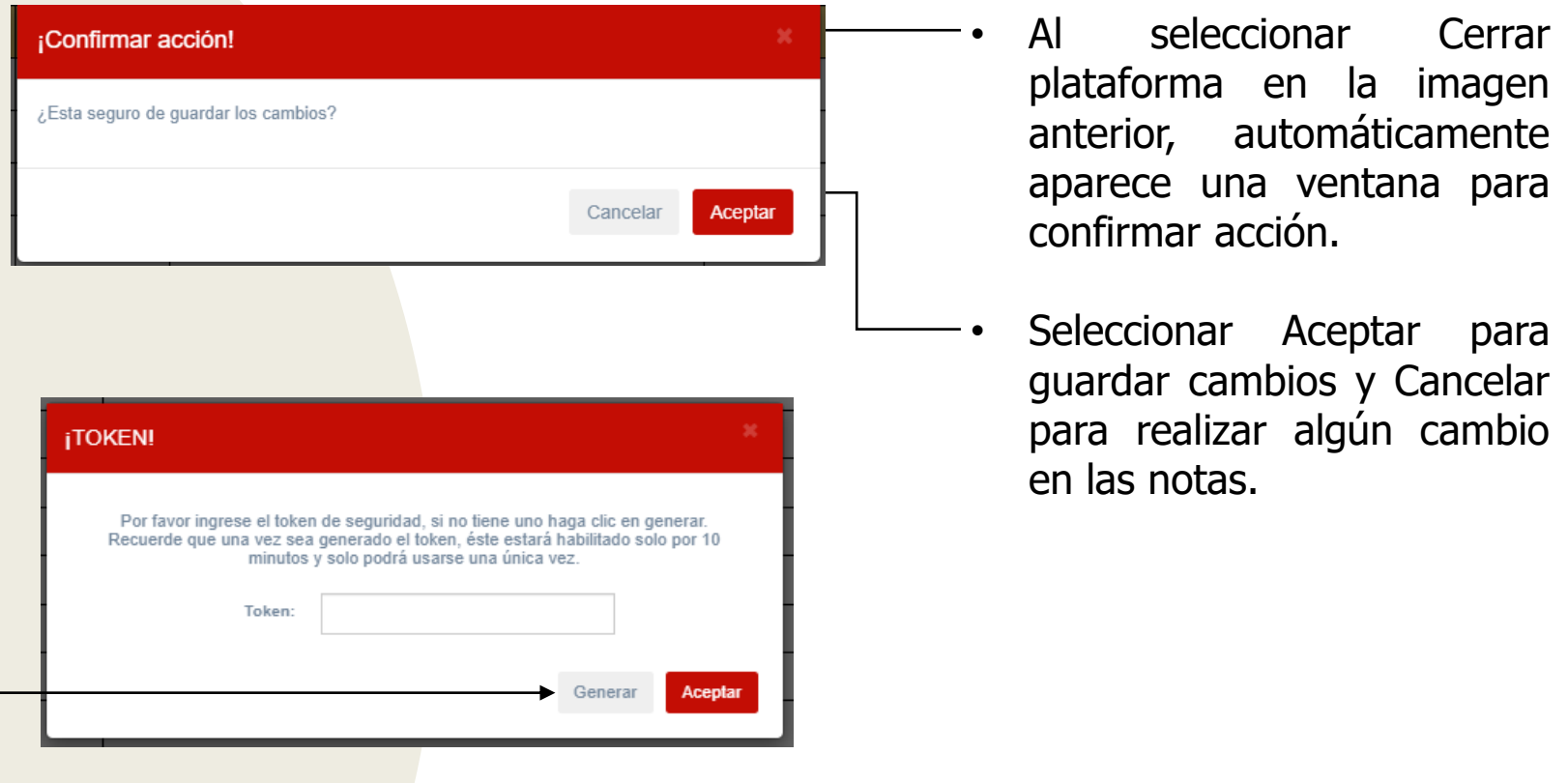

• Al seleccionar Aceptar se mostrará otra ventana, que contiene un campo para ingresar el token, (El token se genera al seleccionar la opción; Generar).

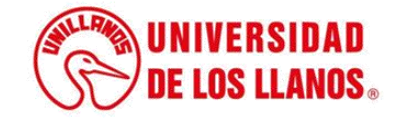

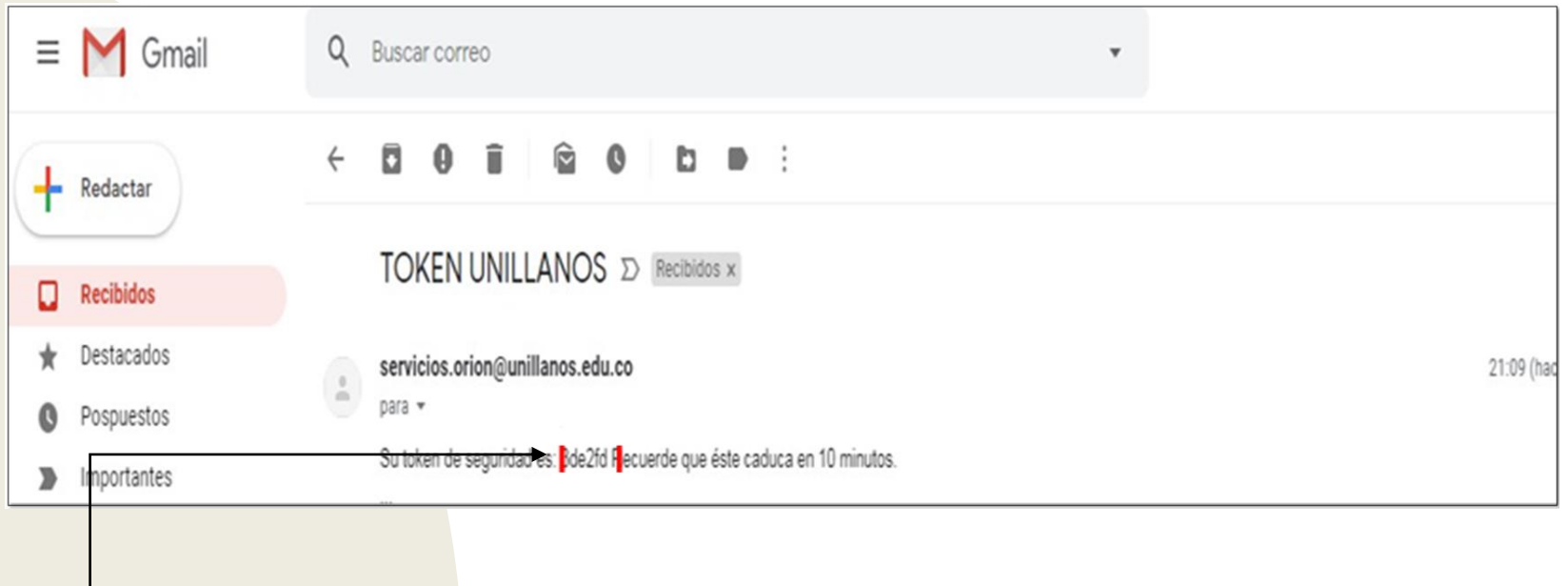

• Al correo llegará el token de 6 dígitos (2), como se muestra en la imagen.

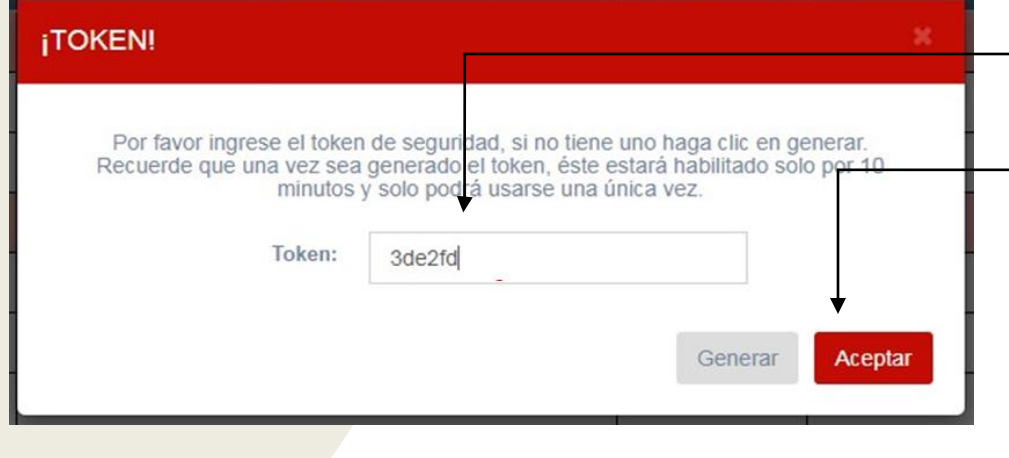

- Ingresar el token de 6 dígitos.
- Seleccionar la opción aceptar y así las notas quedarán registradas.

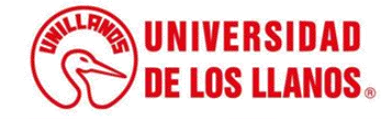

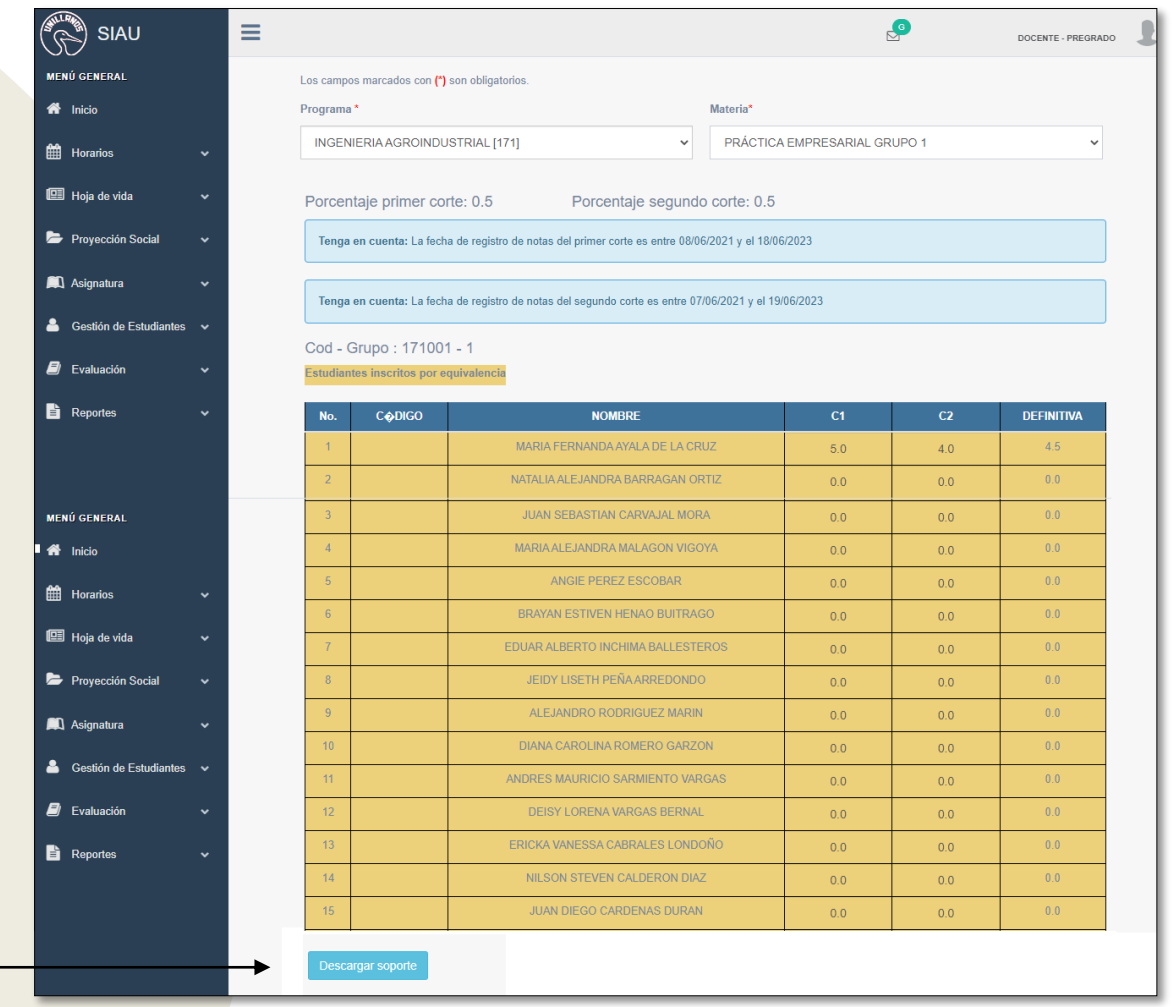

**Nota:** En esta pantalla, se encuentra disponible la opción para visualizar en formato PDF, los estudiantes inscritos y las notas registradas; para entregar a las respectivas direcciones de programa como soporte al registro de notas realizado por el docente.

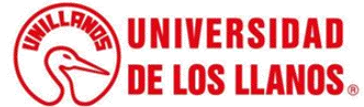

## **CONSIDERACIONES**

• El docente tiene fechas estrictamente estipuladas para el registro de las notas por corte, según el Acuerdo Académico N°009 de 2022.

ARTÍCULO 4°. Cursos de régimen especial. Los porcentajes y semanas de ingreso de la nota por corte al mecanismo adoptado por la Universidad para el manejo de la información para los cursos de régimen especial, son:

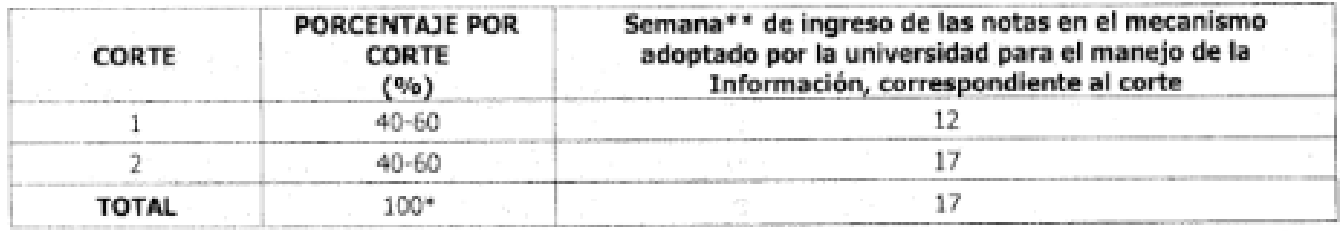

\*Nota definitiva.

\*\*a partir de la primera semana de clases

PARÁGRAFO 1. El Consejo Académico reglamentará mediante Acuerdo Académico los cursos de régimen especial a solicitud del Consejo de Facultad.

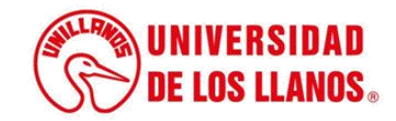

## **CONSIDERACIONES**

- El registro de notas solo lo podrá realizar el docente titular.
- Los docentes deben tener acceso al correo institucional, ya que por medio de este se enviará el token correspondiente.
- Para el ingreso de notas, se permitirá únicamente el ingreso de punto (.) y un decimal.
- Los docentes pueden modificar las notas las veces que sean necesario, siempre y cuando se encuentre dentro de las fechas.
- Si no se ingresa una nota por defecto, el sistema pondrá cero (0.0).

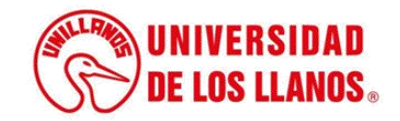

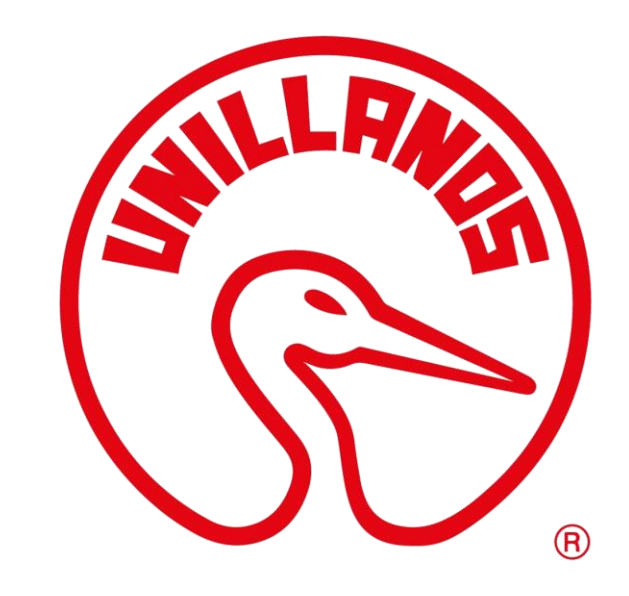

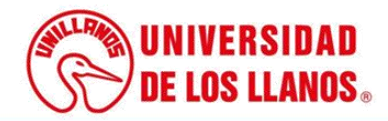